## Wilma sovellukseen kirjautuminen, alakoulun oppilaat

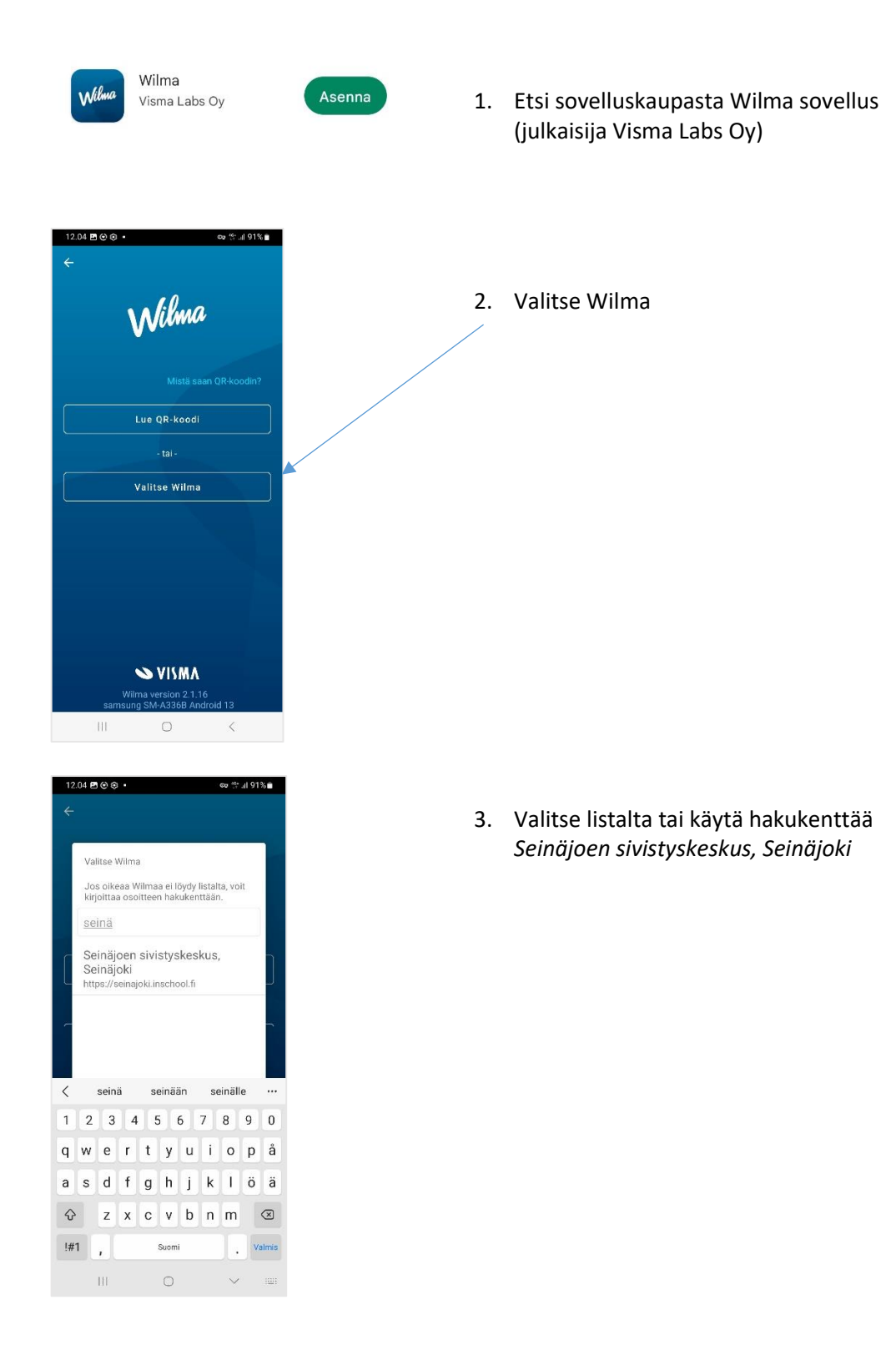

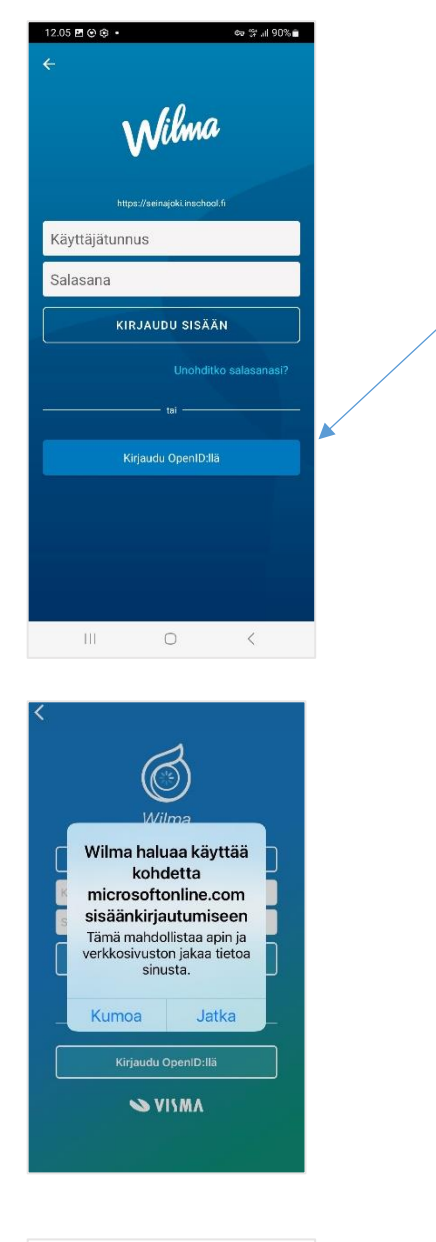

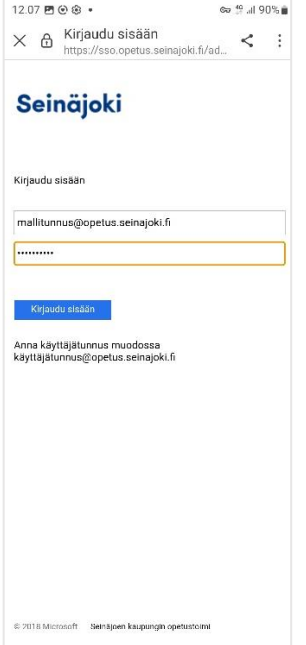

5. Jos kyseinen ikkuna aukeaa, valitse Jatka.

4. Kirjaudu OpenID:llä

6. Kirjoita käyttäjätunnuksesi Boksitunnus-muodossa käyttäjätunnus@opetus.seinajoki.fi

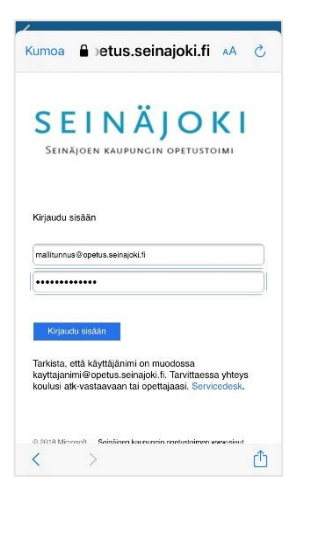

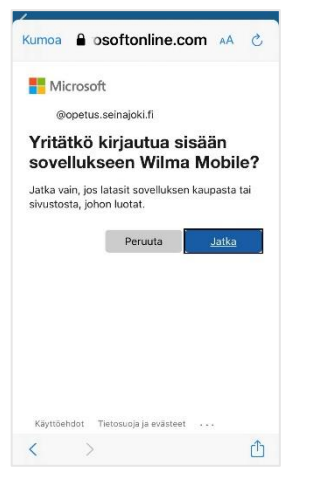

7. Siirryttyäsi Seinäjoen kaupungin opetustoimen kirjautumissivulle kirjoita salasanasi

8. Jatka Olet kirjautunut sisään Wilma sovellukseen.